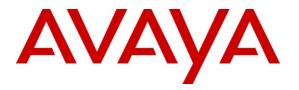

#### Avaya Solution & Interoperability Test Lab

Application Notes for AMC Application Adapter for Salesforce.com with Avaya Communication Control Toolkit – Issue 1.0

#### Abstract

These Application Notes describe the configuration steps required to integrate Advanced Multi-Channel (AMC) Technology's Application Adapter for third-party business applications with Avaya (formerly Nortel) Communication Control Toolkit (CCT) 7.0. The AMC Multi-Channel Integration Suite (MCIS), which includes the Application Adapter, provides call control, agent session control and screen pop to help contact center agents be efficient and to realize higher levels of customer satisfaction. The AMC adapter provides computer telephony integration (CTI) to business applications from Microsoft, Oracle, Salesforce and SAP. For this compliance test, the AMC Adapter was used to integrate AMC Application Adapter for Salesforce.com with Avaya Communication Control Toolkit.

Information in these Application Notes has been obtained through DevConnect compliance testing and additional technical discussions with AMC. Testing was conducted via the DevConnect Program at the Avaya Solution and Interoperability Test Lab.

## 1. Introduction

These Application Notes describe the configuration steps to integrate third-party business applications using AMC Application Adapter with Salesforce.com for Avaya (formerly Nortel) Communication Control Toolkit 7.0 (hereafter referred to as CCT). The Multi-Channel Integration Suite (MCIS), which includes the connector, provides call control, agent session control and screen pop. The AMC connector provides CTI integration (through the CCT SDK) to business applications from Microsoft, Oracle, Salesforce.com and SAP.

### 1.1. Interoperability Compliance Testing

The interoperability compliance test verified the following features that are available to agents with the AMC connector for Salesforce.com with CCT.

- Logging in and out.
- Monitoring agent states (e.g. Ready or Not Ready).
- Agent state synchronization with agent telephones.
- Establish calls with other agents and non-monitored devices and verifying the correct call states
- Basic telephony features such as call hold, transfer and conference.
- Restarting ACM connector.

### 1.2. Support

Technical support from AMC can be obtained through the following:

- **Phone:** +1 (800) 390-4866
- Email: <a href="mailto:support@amctechnology.com">support@amctechnology.com</a>

## 2. Reference Configuration

The following diagram illustrates a sample configuration of a contact center environment with CCT integrated with MCIS server and AMC Application Adapter for Salesforce.com.

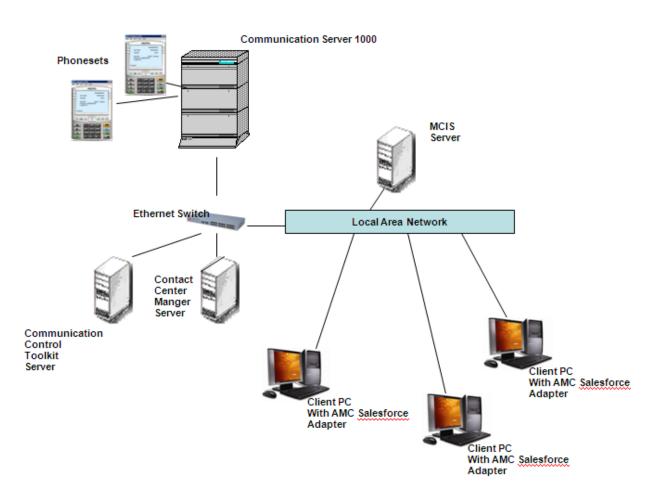

#### **Figure 1: Reference Configuration**

## 3. Equipment and Software Validated

The following equipment and software were used for the sample configuration provided:

| Equipment                               | Software version                |
|-----------------------------------------|---------------------------------|
| Avaya Contact Center Manager Server     | 7.0 (SU_02/SUS_0201)            |
| running on Windows 2003 Server          |                                 |
| Avaya Communication Control Toolkit     | 7.0 (SU_02/SUS_0201)            |
| running on Windows 2003 Server          |                                 |
| Avaya Communication Server 1000         | Release 6.0                     |
| Avaya i2050 IP Softphones               | 2.0                             |
| AMC MCIS server running on Windows 2003 | 5.3                             |
| server                                  |                                 |
| AMC Application Adapter for Sales Force | (AMCCTIAdapter.dll HF: 5.3.0.7) |
| running on client PCs.                  |                                 |

## 4. Configure Avaya Communication Server

This section provides the procedure for configuring the Communication Server. The procedure is limited to the phoneset configuration, and is limited to what is necessary for CCT integration with the Communication Server.

#### 4.1. Phone Set configuration

Log into the Communication Server. In Overlay 11, list phone configuration and confirm AST is configured for the agent keys.

```
>ld 11
SL1000
MEM AVAIL: (U/P): 2523910 USED U P: 408503 115010
                                                    TOT: 3047423
DISK RECS AVAIL: 1152
                                    USED: 377
TNS
                     AVAIL: 32390
                                                   TOT: 32767
REQ: prt
TYPE: i2050
TN 72000
DATE
PAGE
DES
DES SCCS
TN 072 0 00 00 VIRTUAL
TYPE 12050
```

| CDEN 8D                                                          |
|------------------------------------------------------------------|
| CUST 0                                                           |
| ZONE 001                                                         |
| FDN                                                              |
| TGAR 1                                                           |
| LDN NO                                                           |
| NCOS 3                                                           |
| SGRP Ø                                                           |
| RNPG 1                                                           |
| SCI 0                                                            |
| SSU                                                              |
| XLST                                                             |
| SCPW                                                             |
| SFLT NO                                                          |
| CAC_CIS 3                                                        |
| CAC MFC 0                                                        |
| CLS UNR FBD WTA LPR PUA MTD FND HTD TDD HFA CRPD                 |
|                                                                  |
| MWD LMPN RMMD SMWD AAD IMD XHD IRD NID OLD VCE DRG1              |
| POD DSX VMD CMSD SLKD CCSD SWD LND CNDA                          |
| CFTD SFD MRD DDV CNID CDCA MSID DAPA BFED RCBD                   |
| ICDD CDMD LLCN MCTD CLBD AUTU                                    |
| GPUA DPUD DNDA CFXD ARHD CNTD CLTD ASCD                          |
| CPFA CPTA HSPD ABDD CFHD FICD NAID DNAA RDLA BUZZ AGRD MOAD      |
| UDI RCC HBTD AHD IPND DDGA NAMA MIND PRSD NRWD NRCD NROD         |
| DRDD EXRO                                                        |
| USMD USRD ULAD CCBD RTDD RBDD RBHD PGND FLXD FTTC DNDY DNO3 MCBN |
| FDSD NOVD VOLA VOUD CDMR ICRA                                    |
| CPND_LANG ENG                                                    |
| HUNT                                                             |
| PLEV 02                                                          |
| CSDN                                                             |
| SPID NONE                                                        |
| AST 00 03                                                        |
| IAPG Ø                                                           |
| AACS YES                                                         |
| ACQ AS: AST-DN,AST-POSID                                         |
| ASID 17                                                          |
| SFNB 1 2 3 4 5 6 11 12 13 18 22 24 25 26                         |
| SFRB                                                             |
| USFB 1 2 3 4 5 6 7 9 10 11 12 13 14 15                           |
| CALB 0 1 3 4 5 6 8 9 10 11 12                                    |
| FCTB                                                             |
| ITNA NO                                                          |
| DGRP                                                             |
| PRI 01                                                           |
| MLWU_LANG 0                                                      |
| DNDR Ø                                                           |
| KEY 00 ACD 7203 0 720100                                         |
| AGN                                                              |
| ANIE Ø                                                           |
| 01 NRD                                                           |
| 02 MSB                                                           |
| 03 MCR 720200 0 MARP                                             |
| ANIE 0                                                           |
|                                                                  |

| 04      |          |
|---------|----------|
| 05      |          |
| 06      |          |
| 07      |          |
| 08      |          |
| 09      |          |
| 10      |          |
| 11      |          |
| 12      |          |
| 13      |          |
| 14      |          |
| 15      |          |
| 16      |          |
|         | TRN      |
|         | A06      |
|         | CFW 16   |
|         | RGA      |
|         | PRK      |
|         | RNP      |
| 23      |          |
|         | PRS      |
|         | CHG      |
|         | CPN      |
| 27      |          |
| 28      |          |
| 29      |          |
| 30      |          |
| 31      |          |
| DATE 26 | JUN 2009 |
|         |          |

- Terminal name is identified as "TN 072 00 00 00" above. This information will be needed to configure a Terminal in Section 5.1.1.
- Key 00 above is the ACD (Automatic Call Distribution) key configured on the agent phoneset. "720100" is the PositionID assigned to the phoneset. This will be needed to configure an Address in Section 5.1.2. "7203" is the ACD queue configured for this phoneset. This will be needed for Agent configuration on SalesForce.
- Key 03 above is the personal DN (Directory Number) key configured on the agent phoneset. "720200" is the DN value assigned to the phoneset. This will be needed to configure an Address in Section 5.1.2.

If AST is not configured, then follow this procedure to configure it on the two keys (i.e. Key 0 and Key 3). Items in bold below need to be typed in, and followed by a carriage return.

>ld 11 SL1000 MEM AVAIL: (U/P): 2523910 USED U P: 408503 115010 TOT: 3047423 DISK RECS AVAIL: 1152 TNS AVAIL: 32390 USED: 377 TOT: 32767

Solution & Interoperability Test Lab Application Notes ©2010 Avaya Inc. All Rights Reserved.

```
REQ: chg
TYPE: i2050
ΤN
   72000
ECHG ves
ITEM ast 0 3
ITEM
MEM AVAIL: (U/P): 2523908
                            USED U P: 408503 115012
                                                        TOT: 3047423
DISK RECS AVAIL: 1152
TNS
                       AVAIL: 32390
                                       USED:
                                                      TOT: 32767
                                               377
REQ:
```

Any phones currently supported by Contact Center Manager Server can be used for integration with Communication Control Toolkit. For the purpose of this compliance testing, i2050 IP Softphones were used.

## 5. Configure Contact Center

The compliance test environment consisted of a Contact Center Manager Server (CCMS), Contact Center Manager Administrator (CCMA), and a Communication Control Toolkit (CCT) server. A call center agent needs to be created on CCMA to enable agents to login to the call center through the Salesforce.com interface.

This section describes a procedure for configuring:

- Phone sets on CCT
- Importing Windows Users from CCT Domain
- Creating Agents on CCMA.

#### 5.1. Configure phone set on Communication Control Toolkit

A phone set consists of one Terminal mapped to up to two Addresses. The following sections describe how to configure Addresses, Terminals, and how to map them to each other.

#### 5.1.1. Configure Terminal

To configure a Terminal on CCT navigate to Start→Programs → Nortel → Contact Center → Communication Control Toolkit → CCT Console.

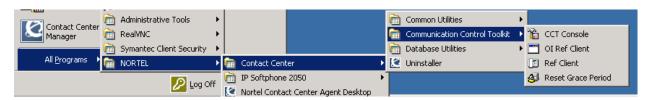

The CCT Console will appear:

| CCT7 - [Console Root] | TI TI TI TI TI TI TI TI TI TI TI TI TI T | - 🗆 × |
|-----------------------|------------------------------------------|-------|
| Eile Action View Fav  | vorites Window Help                      | . 8 × |
| ← → 💽 🗟 😫 🖬           |                                          |       |
| Gorsole Galactica     | Name                                     |       |
|                       |                                          |       |

Click on '+' next to NCCT Admin in the left hand pane of the console.

| 🚡 CCT7 - [Console Root]                  |       |  |  |  |  |
|------------------------------------------|-------|--|--|--|--|
| 🚡 Eile Action View Favorites Window Help | . 8 × |  |  |  |  |
|                                          |       |  |  |  |  |
|                                          |       |  |  |  |  |
|                                          |       |  |  |  |  |
|                                          |       |  |  |  |  |

Right-Click on **Terminals** and navigate to **New → New Terminal**.

| 🚡 CCT7 - [Console Root]                                                                                                    |              |  |  |
|----------------------------------------------------------------------------------------------------|--------------|--|--|
| 🚡 Eile Action View Favorites Window                                                                                                    | <u>H</u> elp |  |  |
|                                                                                                    |              |  |  |
| Console Root<br>Console Root<br>Name<br>Name |              |  |  |
|                                                                                                    |              |  |  |
| Termipele<br>Termi <u>N</u> ew<br>Termi New Window from Here                                                                                                    | New Terminal |  |  |
| Termi       New Window from Here         Addre       Help         Address Types       Address Types         Network IVR       B SP for CS1K         Workstations       Defaults         Logging Tools                                                                                                    |              |  |  |
| Creates a new item in this container.                                                                                                    |              |  |  |

In the **Terminal Details** tab, enter the Phoneset information. The **Terminal Name** field must include the word 'Line' in the beginning with the terminal name as configured in section 4.1. All checkboxes should also be enabled. **Phone Type** should be chosen as appropriate. For this compliance test i2050 phones were used.

| New Terminal Properti  | es ? 🗙                                                  |
|------------------------|---------------------------------------------------------|
| Terminal Details Termi | inal Group Maps Address Maps User Maps WorkStation Maps |
| Terminal Name          | Line 72.0.0.0                                           |
|                        | Loop.Shelf.Card.Unit                                    |
| Enabled                |                                                         |
| Provider               | Passive                                                 |
| Terminal Type          | Agent                                                   |
| Phone Type             | 12050                                                   |
| Line Features —        |                                                         |
| ☑ 3-party cor          | nference (A03) 🔽 6-party conference (A06)               |
| 🔽 Call Transfe         | er (TRN) 🔽 Call Forward (CFW)                           |
|                        |                                                         |
|                        |                                                         |
|                        | OK Cancel <u>A</u> pply                                 |

Click Apply and OK to close the window. Continue to the next section to configure Addresses

#### 5.1.2. Configure Address

Configure an Address for each AST enabled DN on the phoneset in Section 4.1 (maximum 2).

On CCT Console, right-click on Addresses and navigate to New → New Address.

| 🚡 CCT7 - [Console Root\NC0         | T Admin\Addresses]                         |            |                |   |     |
|------------------------------------|--------------------------------------------|------------|----------------|---|-----|
|                                    | <u>o</u> rites <u>W</u> indow <u>H</u> elp |            |                |   | _B× |
|                                    | ·                                          |            |                |   |     |
|                                    |                                            |            | 1              |   |     |
| Console Root                       | Address Name                               | Enabled    | Туре           |   |     |
| i⊟- 🧐 NCCT Admin<br>i⊕- 🦕 Users    | <b>1</b> 720100                            | Yes        | Agent          |   |     |
| User Groups                        | <b>1</b> 720200                            | Yes        | Basic          |   |     |
|                                    | <b>₽</b> 720102<br><b>₽</b> 720202         | Yes        | Agent          |   |     |
| 🙀 Contact Center Us                | <b>1</b> 720202                            | Yes<br>Yes | Basic          |   |     |
| - ሽ Terminals                      | <b>1</b> 720103                            | res<br>Yes | Agent<br>Basic |   |     |
| 🔤 🛅 Terminal Groups                | E 7291                                     | Yes        | Agent          |   |     |
| Terminal Types                     | 7292                                       | Yes        | Basic          |   |     |
|                                    |                                            | Address    | Agent          |   |     |
|                                    |                                            | Yes        | Basic          |   |     |
| Not <u>View</u>                    | •                                          |            |                |   |     |
| SP f                               | v from Here                                |            |                |   |     |
| Wor New Taskpad                    | d View                                     |            |                |   |     |
| Def                                |                                            |            |                |   |     |
| Log Export List                    |                                            |            |                |   |     |
|                                    |                                            |            |                |   |     |
|                                    |                                            |            |                |   |     |
|                                    |                                            |            |                |   |     |
|                                    |                                            |            |                |   |     |
|                                    |                                            |            |                |   |     |
|                                    |                                            |            |                |   |     |
|                                    |                                            |            |                |   |     |
|                                    |                                            |            |                |   |     |
|                                    | <u> </u>                                   |            |                |   |     |
| Creates a new item in this contain | her.                                       |            |                | J |     |

In the Address Details tab, enter the PositionID configured in Section 4.1 in the **Name** field. Select Type as "Agent". All other fields can be left as default:

| ŀ | New Address Pro | operties   |          |              |            |      |        | ? ×   |
|---|-----------------|------------|----------|--------------|------------|------|--------|-------|
|   | Address Details | Address Gr | oup Maps | Terminal Map | ;   User M | laps |        | 1     |
|   |                 | Name       | 720100   |              |            |      |        |       |
|   | 1               | Enabled    | •        |              |            |      |        |       |
| İ | 1               | Provider   | Passive  |              | •          |      |        |       |
|   |                 | Туре       | Agent    |              | •          |      |        |       |
|   |                 |            |          |              |            |      |        |       |
|   |                 |            |          |              |            |      |        |       |
|   |                 |            |          |              |            |      |        |       |
|   |                 |            |          |              |            |      |        |       |
|   |                 |            |          |              |            |      |        |       |
|   |                 |            |          |              |            | ОК   | Cancel | Apply |

In the **Terminal Maps** tab, map the newly created Address to the Terminal created in **Section 5.1.1**. Select the previously configured terminal in "Available Terminals" box and click on Add to complete the mapping. Click Apply to apply the changes and OK to close window.

| New Address Properties                                                               |                        |                  | ? ×   |
|--------------------------------------------------------------------------------------|------------------------|------------------|-------|
| Address Details Address Group Maps                                                   | erminal Maps User Maps | ;]               |       |
|                                                                                      |                        |                  |       |
| Available Terminals                                                                  |                        | Mapped Terminals |       |
| ប៊ី Line 104.0.4.0<br>ប៊ី Line 104.0.4.1<br>ប៊ី Line 104.0.4.2<br>ប៊ី Line 104.0.4.3 | Add >>                 |                  |       |
| 챱 Line 104.1.3.0<br>갭 Line 72.0.0.0                                                  | << Remove              |                  |       |
|                                                                                      |                        |                  |       |
|                                                                                      | Remove All             |                  |       |
|                                                                                      |                        | •                | Þ     |
|                                                                                      |                        |                  |       |
|                                                                                      |                        | OK Cancel        | Apply |

| New Address Properties                                                                                                  |                                                    | ? × |
|----------------------------------------------------------------------------------------------------|----------------------------------------------------|-----|
| Address Details Address Group Maps                                                                                      | Terminal Maps User Maps                            |     |
| Available Terminals<br>답 Line 104.0.4.0<br>답 Line 104.0.4.1<br>답 Line 104.0.4.2<br>답 Line 104.0.4.3<br>답 Line 104.1.3.0 | Mapped Terminals          Add >>         << Remove |     |
|                                                                                                    | Remove All<br>OK Cancel Apply                      |     |
|                                                                                                    | OK Cancel Apply                                    |     |

To create Address for Personal DN (Key 03), right-click on Addresses on the CCT Console and navigate to New  $\rightarrow$  New Address. In the Address Details tab, enter the Personal DN as configured in Section 4.1 for the Name field. All other fields can be left as default.

| ľ | ew Address Pro  | operties   |          |               |      |      |        | ? ×   |
|---|-----------------|------------|----------|---------------|------|------|--------|-------|
|   | Address Details | Address Gr | oup Maps | Terminal Maps | User | Maps |        |       |
|   |                 | Name       | 720200   |               |      |      |        |       |
|   |                 | Enabled    |          |               |      |      |        |       |
|   |                 | Provider   | Passive  |               | •    |      |        |       |
|   |                 | Туре       | Basic    |               | •    |      |        |       |
|   |                 |            |          |               |      |      |        |       |
|   |                 |            |          |               |      |      |        |       |
|   |                 |            |          |               |      |      |        |       |
|   |                 |            |          |               |      |      |        |       |
|   |                 |            |          |               |      |      |        |       |
|   |                 |            |          |               | [    | ОК   | Cancel | Apply |

In the **Terminal Maps** tab, map the newly created Address to the Terminal created in **Section 5.1.1**. Select the previously configured terminal in **Available Terminals** box, and click on **Add** to complete the mapping. Click **Apply** to apply the changes and **OK** to close window.

| New Address Properties               | ?                       | × |
|--------------------------------------|-------------------------|---|
| Address Details Address Group Maps   | Terminal Maps User Maps |   |
|                                      |                         |   |
| Available Terminals                  | Mapped Terminals        |   |
| 집 Line 104.0.4.0                     |                         |   |
| 岱 Line 104.0.4.1<br>岱 Line 104.0.4.2 | Add >>                  |   |
| អ៊ី Line 104.0.4.3                   |                         |   |
| T Line 104.1.3.0<br>T Line 72.0.0.0  | << Remove               |   |
|                                      |                         |   |
|                                      |                         |   |
|                                      |                         |   |
|                                      |                         |   |
|                                      |                         |   |
|                                      |                         |   |
|                                      |                         |   |
|                                      | Remove All              |   |
|                                      |                         |   |
|                                      |                         |   |
|                                      |                         |   |
|                                      | OK Cancel Apply         |   |

| New Address Properties                                     | × |
|------------------------------------------------------------|---|
| Address Details Address Group Maps Terminal Maps User Maps |   |
|                                                            |   |
|                                                            |   |
| Available Terminals Mapped Terminals                       |   |
| Line 104.0.4.0                                             |   |
| Line 104.0.4.1                                             |   |
| Line 104.0.4.2 Add >>                                      |   |
| Line 104.0.4.3                                             |   |
| << Percent                                                 |   |
| t                                                          |   |
|                                                            |   |
|                                                            |   |
|                                                            |   |
|                                                            |   |
|                                                            |   |
|                                                            |   |
|                                                            |   |
|                                                            |   |
| Remove All                                                 |   |
|                                                            |   |
|                                                            |   |
|                                                            |   |
|                                                            |   |
|                                                            |   |
| OK Cancel <u>Apply</u>                                     |   |

#### 5.2. Import Windows users from CCT Domain and map to Terminal

This section describes the steps required to import Windows users from the server to the Communication Control Toolkit administration tool using the Import Windows Users tool. These Windows users are then mapped to the Terminal configured in Section 5.1.1.

CCT services should be stopped before importing new users:

- 1. Log on to the Communication Control Toolkit server.
- 2. Navigate to Administrative Tools → Services.
- 3. Stop the NCCT SMON service to stop all of the services on the Communication Control Toolkit server.
- 4. Start the NCCT Data Access Layer service.
- 5. Close the Services window.

Open the CCT Console by navigating to All Programs→ Nortel→ Contact Center→ Communication Control Toolkit→ CCT Console.

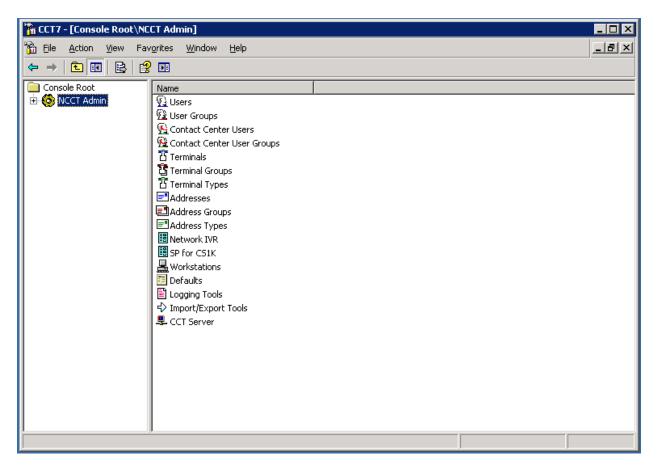

#### Expand NCCT Admin.

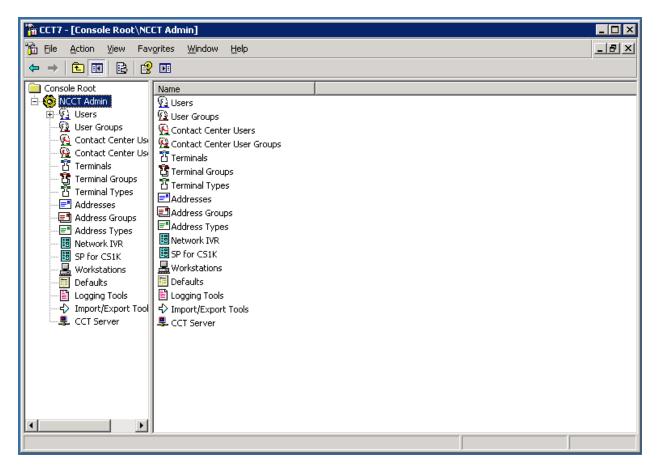

In the left pane of the CCT console, click Import/Export Tools.

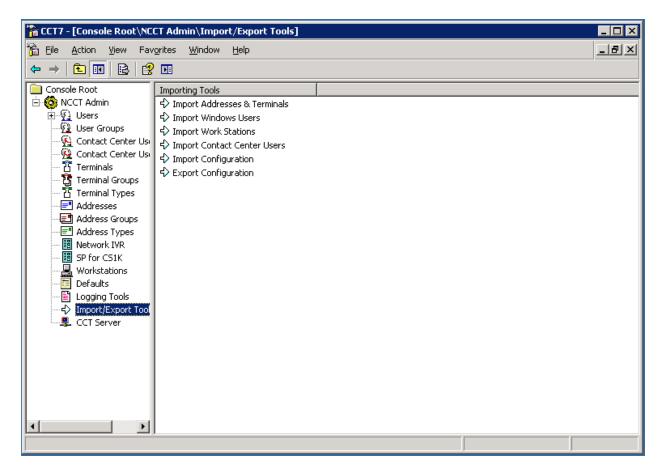

| Import Windows Users Properties           |
|-------------------------------------------|
| Search for Users                          |
|                                           |
| Location: CTIDPP18                        |
| Object Type: Find All Users  Object Name: |
| Find Now                                  |
| Search Results:                           |
|                                           |
|                                           |
|                                           |
|                                           |
|                                           |
| Add All                                   |
|                                           |
| Selected Users:                           |
|                                           |
|                                           |
|                                           |
|                                           |
|                                           |
| Remove Remove All                         |
| OK Cancel Apply                           |

In the right pane of the CCT console, double-click Import Windows Users.

In the **Location** box, select the domain or server from which to search for Windows users. In the **Object Type** box, select the group of users to display. In the **Object Name** box, type the text to use in a search for Windows Users.

| mport Windows Users Properties           |
|------------------------------------------|
| Search for Users                         |
|                                          |
| Location: CTIDPP18                       |
| Object Type: Find All Users Object Name: |
|                                          |
|                                          |
|                                          |
|                                          |
|                                          |
|                                          |
| Add All                                  |
|                                          |
| Selected Users:                          |
|                                          |
|                                          |
|                                          |
|                                          |
|                                          |
| Remove Remove All                        |
| OK Cancel Apply                          |
|                                          |

| Import Windows Users Properties           | ? ×      |
|-------------------------------------------|----------|
| Search for Users                          |          |
| Location: CTIDPP18                        | <b>-</b> |
| Object Type: Find All Users  Object Name: |          |
| Find                                      | Now      |
| Search Results:                           | _        |
|                                           |          |
|                                           |          |
|                                           |          |
|                                           |          |
|                                           | _        |
| Add Alj                                   |          |
| Selected Users:                           |          |
|                                           |          |
|                                           |          |
|                                           |          |
|                                           |          |
|                                           |          |
| Remove Remove All                         |          |
| OK Cancel                                 | Apply    |

Click Find Now.

| Import Windows Users Propertie                                                                                                    | es           | ? ×             |
|----------------------------------------------------------------------------------------------------|--------------|-----------------|
| Search for Users                                                                                                    |              |                 |
| Location: CTIDPP18                                                                                                    |              | <u> </u>        |
| Object Type: Find All Users                                                                                                    | Object Name: | :               |
| I<br>Search Results:                                                                                                    |              | Find Now        |
| f CTIDPP18\Administrator<br>f CTIDPP18\Agent5001<br>CTIDP18\Agent6001<br>CTIDP18\Agent7001<br>CTIDP18\Agent8001<br>CTIDP18\Agent9001<br>CTIDP18\Amc_0<br>CTIDPP18\Amc_1<br>CTIDPP18\Amc_2<br>CTIDPP18\bywlabsecurity<br>CTIDPP18\CCTUser0 |              |                 |
| Add All Add All Selected Users:                                                                                                    | ]            | 23 users found  |
|                                                                                                    | 1            |                 |
| Remove Remove All                                                                                                    |              |                 |
|                                                                                                    |              | OK Cancel Apply |

In the **Search Results** box, select the Windows users to import. To select multiple users, press the **Ctrl** key while selecting each user. To select all Windows users, click **Add All**. For the purpose of this compliance test, user AMC\_0 was imported.

| Import Windows Users Properties                                                                                                    | ? 🗙                                    |
|----------------------------------------------------------------------------------------------------|----------------------------------------|
| Search for Users                                                                                                    |                                        |
|                                                                                                    |                                        |
| Location: CTIDPP18                                                                                                    |                                        |
| Object Type: Find All Users 💽 🔇                                                                                                    | Object Name:                           |
|                                                                                                    | Find Now                               |
| Search Results:                                                                                                    |                                        |
| CTIDPP18\Administrator<br>CTIDPP18\Agent5001<br>CTIDPP18\Agent6001<br>CTIDPP18\Agent7001<br>CTIDPP18\Agent8001<br>CTIDPP18\Agent9001<br>CTIDPP18\Amc_1<br>CTIDPP18\Amc_2<br>CTIDPP18\bvwlabsecurity<br>CTIDPP18\CCTUser0<br>CTIDPP18\CCTUser1 |                                        |
| Add All                                                                                                    | 0 users imported. 1 user not imported. |
| Selected Users:                                                                                                    |                                        |
| CTIDPP18\Amc_0                                                                                                    |                                        |
|                                                                                                    |                                        |
|                                                                                                    | OK Cancel Apply                        |

Click Add. Click Apply to complete the addition of the user. Click OK to close the window.

Start the NCCT SMON service to start all of the Communication Control Toolkit services.

To map a Terminal to the imported user navigate to the CCT Console. Expand NCCT Admin. Select Users.

| 🚡 CCT7 - [Console Root\NC | CT Admin\Users]                            |                    |                             |       |
|---------------------------|--------------------------------------------|--------------------|-----------------------------|-------|
| 🚡 Eile Action View Fav    | <u>o</u> rites <u>W</u> indow <u>H</u> elp |                    |                             | _ 8 × |
| ← → 🗈 🖬 🗟 🔮               | ⊨ <b>F</b> ≣                               |                    |                             |       |
| Console Root              | User Name                                  | First Name         | Last Name                   |       |
| 🗄 🍪 NCCT Admin            | CTIDPP18\CCTUser0                          | CCTUser0           | CCT 7.0                     |       |
| - <u>9</u> Users          | CTIDPP18\CCTUser2                          | CCTUser2           | CCT 7                       |       |
| 💮 🔂 User Groups           | CTIDPP18\CCTUser3                          | CCTUSer3           | CCT 7.0                     |       |
| Contact Center Us         | CTIDPP18\CCTUser1                          | CCTUser1           | CCT 7.0                     |       |
|                           | 😰 CTIDPP18\vadim                           | vadim              | none                        |       |
| Terminals                 | 🔁 CTIDPP18\pavel                           | pavel              | none                        |       |
| 한 Terminal Groups         | 强 CTIDPP18\openg                           | openq              | none                        |       |
| Addresses                 | CTIDPP18\Agent5001                         | voice              | none                        |       |
| Address Groups            | CTIDPP18\Agent6001                         | email              | none                        |       |
| Address Types             | CTIDPP18\Agent7001                         | email, voice       | none                        |       |
| Network IVR               | CTIDPP18\Agent8001                         | openq,email, vocie | none                        |       |
| 🔢 SP for CS1K             | CTIDPP18\Agent9001                         | openq              | none                        |       |
| 🛛 📕 Workstations          | 💁 CTIDPP18\javafx                          | javafx             | none                        |       |
| Defaults                  | 💁 CTIDPP18\email                           | email              | agent                       |       |
| Logging Tools             | CTIDPP18\Administrator                     | none               | Built-in account for admini |       |
|                           | 💁 CTIDPP18\Amc_0                           | Amc                | Amc                         |       |
| Server                    | CTIDPP18\Amc_1                             | Amc                | Amc                         |       |
|                           | 💁 CTIDPP18\Amc_2                           | Amc                | Amc                         |       |
|                           |                                            |                    |                             |       |
|                           |                                            |                    |                             |       |
|                           |                                            |                    |                             |       |
|                           |                                            |                    |                             |       |
| I >>                      |                                            |                    |                             |       |
|                           | ,<br>                                      |                    |                             |       |

| The CCT7 - [Console Root\NC            |                           |                    |                             |  |
|----------------------------------------|---------------------------|--------------------|-----------------------------|--|
| Eile Action View Favorites Window Help |                           |                    |                             |  |
|                                        | 🗟 📴                       |                    |                             |  |
| Console Root                           | User Name                 | First Name         | Last Name                   |  |
| 🖻 🚱 NCCT Admin                         | CTIDPP18\CCTUser0         | CCTUser0           | CCT 7.0                     |  |
| Users                                  | CTIDPP18\CCTUser2         | CCTUser2           | CCT 7                       |  |
| User Groups                            | CTIDPP18\CCTUser3         | CCTUSer3           | CCT 7.0                     |  |
| Contact Center Us                      | CTIDPP18\CCTUser1         | CCTUser1           | CCT 7.0                     |  |
|                                        | 😰 CTIDPP18\vadim          | vadim              | none                        |  |
| Terminal Groups                        | CTIDPP18\pavel            | pavel              | none                        |  |
| Terminal Types                         | CTIDPP18\openg            | openq              | none                        |  |
| Addresses                              | CTIDPP18\Agent5001        | voice              | none                        |  |
| Address Groups                         | CTIDPP18\Agent6001        | email              | none                        |  |
| Address Types                          | CTIDPP18\Agent7001        | email, voice       | none                        |  |
| Network IVR                            | CTIDPP18\Agent8001        | openq,email, vocie | none                        |  |
| SP for CS1K                            | CTIDPP18\Agent9001        | openq              | none                        |  |
|                                        | 💁 CTIDPP18\javafx         | javafx             | none                        |  |
|                                        | 💁 CTIDPP18\email          | email              | agent                       |  |
| 🖺 Logging Tools                        | CTIDPP18\Administrator    | none               | Built-in account for admini |  |
| - Import/Export Tool                   | CTIDPP18\Amc_0 Delete     | IC                 | Amc                         |  |
|                                        | CTIDPP18\Amc_1            | — ic               | Amc                         |  |
|                                        | CTIDPP18\Amc_2 Properties | ic i               | Amc                         |  |
|                                        | Help                      |                    |                             |  |
|                                        |                           |                    |                             |  |
|                                        |                           |                    |                             |  |
|                                        |                           |                    |                             |  |
|                                        |                           |                    |                             |  |
|                                        |                           |                    |                             |  |
|                                        | 1                         |                    |                             |  |
| ]                                      |                           |                    | J                           |  |

Right click on the user imported previously and navigate to Properties.

| CTIDPP18\Amc_0 Properties                                                                                                    | Terminal Maps Address Maps CC User Maps | ? × |
|----------------------------------------------------------------------------------------------------|-----------------------------------------|-----|
| Available Terminals and<br>Terminal Groups                                                                                            | Mapped Terminals and<br>Terminal Groups |     |
| 语 HotDesking_1<br>记 Line 104.0.4.0<br>记 Line 104.0.4.1<br>记 Line 104.0.4.2<br>记 Line 104.0.4.3<br>记 Line 104.1.3.0<br>记 Line 72.0.0.0 | Add >><br><< Remove                     |     |
| Automatically map/unmap                                                                                                    | Add All Remove All related addresses    |     |
|                                                                                                    | OK Cancel <u>A</u> pply                 | ,   |

In the **Terminal Maps** tab, select the terminal configured in Section 5.1.1. Click Add.

| CTIDPP18\Amc_0 Properties                                                                                        |               |                       |              |                                | ? ×   |
|----------------------------------------------------------------------------------------------------|---------------|-----------------------|--------------|--------------------------------|-------|
| User Details User Group Maps                                                                                     | Terminal Maps | Address Maps          | CC User Maps |                                |       |
| Available Terminals and<br>Terminal Groups                                                                       |               |                       |              | d Terminals ar<br>minal Groups | nd    |
| HotDesking_1<br>位 Line 104.0.4.0<br>管 Line 104.0.4.1<br>管 Line 104.0.4.2<br>管 Line 104.0.4.3<br>管 Line 104.1.3.0 | <u></u>       | Add >>                | 習 Line 72.0  | .0.0                           |       |
| <ul> <li>✓ Automatically map/unmap</li> </ul>                                                                    | <u> </u>      | Add All<br>Remove All | •            | 1                              |       |
|                                                                                                    |               |                       | ок           | Cancel                         | Apply |

Complete the configuration of the user by clicking **Apply.** Click **OK** to close the window.

#### 5.3. Create Contact Center Agent on CCMA

This section describes the procedure to create a call center agent on CCMA. Launch CCMA GUI on Internet Explorer by typing in the CCMA URL.

| 🖉 Contact Center - Manager - Login - Microsoft Internet Explorer |                                          |
|------------------------------------------------------------------|------------------------------------------|
| Eile Edit View Favorites Iools Help                              | an an an an an an an an an an an an an a |
| 🕓 Back 🔻 🕥 👻 📓 🐔 🔎 Search 🛭 📩 Favorites 🛛 🔗 🖉 🔜                  |                                          |
| Address 🚳 http://ctidpp22/                                       | 💌 🄁 Go 🛛 Links 🌺                         |
| > CONTACT CENTER – MANAGER                                       |                                          |
| CONTACT CENTER - MANAGER                                         |                                          |
| About Contact Center Manager Administration                      | User ID                                  |
|                                                                  | Password                                 |
|                                                                  | Login<br>Change Password                 |
| C Done                                                           | Trusted sites                            |

Login using the default user: webadmin (pw: webadmin).

| 🖉 Contact Cen                         | ter - Manager - Launch Pad - Microsoft Intern                                                                                                    | et Explore   | r                                                               |                                |
|---------------------------------------|----------------------------------------------------------------------------------------------------|--------------|-----------------------------------------------------------------|--------------------------------|
| <u>F</u> ile <u>E</u> dit <u>V</u> ie | w F <u>a</u> vorites <u>T</u> ools <u>H</u> elp                                                                                                    |              |                                                                 | A.                             |
|                                       | 👻 🖹 🐔 🔎 Search 🛭 🛧 Favorites                                                                                                    | 🖉 <b>-</b> 👌 |                                                                 |                                |
| Address 🥘 http                        | p://ctidpp22/LaunchPad.asp                                                                                                    |              |                                                                 | 🔽 🔁 Go 🛛 Links 🎽               |
| > CO                                  | NTACT CENTER – MA                                                                                                    | NAGI         | ER                                                              |                                |
|                                       | Contact Center Management<br>Access and Partition<br>Management<br>Real-Time Reporting<br>Historical Reporting<br>Call Recording and Quality<br>Monitoring | 0<br>0<br>0  | <u>Configuration</u><br>Scripting<br>Emergency Help<br>Outbound | Audit Trail<br>Logout<br>About |
| ど Done                                |                                                                                                    |              |                                                                 | Trusted sites                  |

Go to Contact Center Management. Select the CCMS server configured, and navigate to  $Add \rightarrow Agent$ . Enter Agent Name information and Login ID. This Login ID will be used in the configuration of the Agent on MS CRM in Section 6.3. Assign a Supervisor.

| 🚰 Contact Center - Manager - Contact Center Management - Microsoft Internet Explorer 📃 🗙 |                                       |                    |                                   |  |  |  |  |
|------------------------------------------------------------------------------------------|---------------------------------------|--------------------|-----------------------------------|--|--|--|--|
| <u>File Edit View Favorites Too</u>                                                      | Ejle Edit View Favorites Iools Help   |                    |                                   |  |  |  |  |
| 🔾 🚱 Back 👻 🕤 👻 😰 🏠                                                                       | 🔍 Search 🛭 👷 Favorites 🛛 🤣 🍙 🕞        |                    |                                   |  |  |  |  |
| Address 🕘 http://ctidpp22/Ccm/                                                           |                                       |                    | 💌 芛 Go 🛛 Links 🎽                  |  |  |  |  |
| NØRTEL                                                                                   | CONTACT CENTER MANAGEMENT             |                    | Logged in user: webadmin   Logout |  |  |  |  |
| View/Edit Add Status                                                                     | Launchpad Help                        |                    |                                   |  |  |  |  |
| CCM Servers (Supervisors)     Comparison (Supervisors)                                   | )                                     |                    | <u> </u>                          |  |  |  |  |
| E Tel                                                                                    | New Agent Details : AMC Agent         |                    | Server: ctidpp22                  |  |  |  |  |
| 🖅 🖓 N Super                                                                              |                                       |                    |                                   |  |  |  |  |
| ⊞ - 🦓 S Super<br>⊡ - 🖓 Super AMC                                                         | ✓ <u>User Details</u>                 |                    |                                   |  |  |  |  |
| ⊡ ∰ Supervisor Default                                                                   | First Name: * AMC                     | User Type:         | Agent                             |  |  |  |  |
|                                                                                          | Last Name: * Agent                    | Login ID:          | * 4003                            |  |  |  |  |
|                                                                                          | Title:                                | Personal DN:       |                                   |  |  |  |  |
|                                                                                          | Department:                           | ACD Queue:         |                                   |  |  |  |  |
|                                                                                          | Department.                           | ACD Queue.         |                                   |  |  |  |  |
|                                                                                          | Language: English 👤                   | ACD Queue Error:   | <u>*</u>                          |  |  |  |  |
|                                                                                          |                                       |                    | ,                                 |  |  |  |  |
|                                                                                          | Comment:                              | A                  |                                   |  |  |  |  |
|                                                                                          |                                       | 4                  |                                   |  |  |  |  |
|                                                                                          | <ul> <li>Agent Information</li> </ul> |                    |                                   |  |  |  |  |
|                                                                                          |                                       |                    |                                   |  |  |  |  |
|                                                                                          | Primary Supervisor: * Super AMC       | Call Presentation: | Call_Centre_Administrator 💌       |  |  |  |  |
|                                                                                          | Agent Key:                            | Threshold:         | Agent_Template -                  |  |  |  |  |
|                                                                                          | Login Status:                         | Tn Name:           |                                   |  |  |  |  |
|                                                                                          |                                       |                    |                                   |  |  |  |  |

Assign Skillset Type "Voice" and the skillset required by the call center.

Click on the Contact Type link and choose Voice out of the options given.

| ntact Types         |  |
|---------------------|--|
| Contact Type 🔻      |  |
| EMail               |  |
| OpenQ               |  |
| Outbound            |  |
| Predictive_Outbound |  |
| Voice               |  |
| Web_Communications  |  |

Click on the **Skillsets** link and choose the skillset to be assigned to this agent. For the purpose of the certification testing, skillset Default\_Skillset was chosen.

| <ul> <li><u>Skillsets</u></li> </ul>                                                                                  |                              |              |  |  |
|----------------------------------------------------------------------------------------------------|------------------------------|--------------|--|--|
| Skillset Name                                                                                                    | Contact Type                 | Priority     |  |  |
| <ul> <li>✓ Assign Skillsets</li> <li>Show all skillsets on server ctidpp2</li> <li>Skillset name contains </li> </ul> | 22 where:<br>Search List All |              |  |  |
| Skillset Name (23) 🔻                                                                                                  | Contact Type                 | Priority     |  |  |
| Default_Skillset                                                                                                    | Voice                        | 1 🗖 🔺        |  |  |
| EM_Default_Skillset                                                                                                   | EMail                        | Unassigned 💌 |  |  |
| LabTestSkillset                                                                                                    | Voice                        | Unassigned - |  |  |

# 6. Configure MCIS server and AMC Application Adapter for Salesforce.com

#### 6.1. Modifying config.ini on MCIS server

This section covers the procedure for configuring the AMC Connector and integrating it with Communication Control Toolkit.

• Modify the **config.ini** in the **C:\Program Files\AMC Technology\MCIS** directory on the MCIS server as follows. Note that the complete file is not shown below.

| VK; Reviewed:   | Solution & Interoperability Test Lab Application Notes |
|-----------------|--------------------------------------------------------|
| SPOC 12/20/2010 | ©2010 Avaya Inc. All Rights Reserved.                  |

# the contents of those files to the config.ini file using the MCIS # Administration Tool or Manually. # ### # Global Keys # Applies to every module that does not explicitly set their local value ### ### MCIS CORE ### ModuleClass=AgentManagerClass,AgentManager.AMCAgentManagerModule ModuleClass=DataStoreClass,DataStore.AMCMemoryDataStore ModuleClass=EventManagerClass,AMCEventManagerModule.AMCEventManagerModule ModuleClass=LicenseManagerClass,LicenseManager.AMCLicenseManagerModule ModuleClass=WorkManagerClass,WorkManager.AMCWorkManager ModuleClass=StandardizedClass,AMCMultiChannelInterface.AMCApplication ModuleClass=CMGatewayClass,CMGateway.CMGatewayModule Module=AgentManager,AgentManagerClass Module=DataStore,DataStoreClass Module=EventManager,EventManagerClass Module=LicenseManager,LicenseManagerClass Module=WorkManager,WorkManagerClass Module=StandardizedInterface,StandardizedClass Module=CMGateway,CMGatewayClass ### ADAPTER SPECIFIC ### ### SOAP Adapter ModuleClass=SoapAdapter4DotNet\_ProgID,SoapAdapter4DotNet.SoapAdapterModule # Module=SoapAdapter,SoapAdapter4DotNet ProgID ### Remoting Endpoints ModuleClass=RemotingEndpointClass,AMCDotNetAdapterRemotingLibrary.RemotingModule Module=RemotingEndpoint, RemotingEndpointClass ### SAP Win Client Adapter ModuleClass=MultichannelRfcClass,MultichannelRfc.AMCMultichannelRfcModule ModuleClass=RfcClientClass,RfcClient.AMCRfcClientModule ModuleClass=RfcServerClass,RfcServer.AMCRfcServer ModuleClass=SAPphoneClass,SAPphone.SAPphone5Module # Module=MultiChannelRfc,MultichannelRfcClass # Module=RfcClient,RfcClientClass # Module=RfcServer,RfcServerClass

Solution & Interoperability Test Lab Application Notes ©2010 Avaya Inc. All Rights Reserved.

Module=SAPphone, SAPphoneClass # ### SAP Win Client Adapter - Agent Dashboard ModuleClass=AgentDashboardClass,AgentDashboardModule.AMCAgentDashboardModule # Module=AgentDashboardManager,AgentDashboardClass ### SAP Web Client Adapter ModuleClass=ICIAdapterClass, ICIAdapter.ICIAdapterModule # Module=IciAdapter,ICIAdapterClass ### ARG (Application Routing Gateway) ModuleClass=RoutingEngineModule\_ProgID, AMCRoutingEngine.RoutingEngineModule ModuleClass=RoutingAddIn\_ProgID,RoutingAddIn.SAPRoutingModule # Module=RoutingEngine,RoutingEngineModule ProgID # Module=RoutingAddIn,RoutingAddIn\_ProgID ### VB Adapter ModuleClass=EventAdapterClass,EventAdapter.AMCEventAdapterModule # Module=EventAdapter,EventAdapterClass # Module=ClientEventManager,EventManagerClass ### CHANNEL SPECIFIC ### ### NULL Connector ModuleClass=CTINullClass,CTI\_NULL.AMC\_CTI\_NULL # Module=CTIModule,CTINullClass ### Avaya CT/AES ModuleClass=CentreVuCTI,CentreVuCTI.CentreVuCTIModule ModuleClass=ARGRouterClass,CentreVuRouterDLL.AMCCentreVuRouter # Module=CTIModule,CentreVuCTI # Module=ARGRouter, ARGRouterClass ### Nortel CCT ModuleClass=NortelCCTClass,NortelCCT7Connector.TelephonyConnector Module=CTIModule,NortelCCTClass ### Cisco CTI ModuleClass=CiscoCTI,Cisco.AMC\_Cisco # Module=CTIModule,CiscoCTI ### Aspect UIP CTI ModuleClass=AspectUIP,AspectCTI.AspectConnector # Module=CTIModule,AspectUIP ### CT Connect CTI ModuleClass=NetMerge\_ProgID,NetMerge.AmcNetMerge # Module=CTIModule,NetMerge ProgID

Solution & Interoperability Test Lab Application Notes ©2010 Avaya Inc. All Rights Reserved. 11 // Telephony Connector for Nortel CCT 7 // TraceLevel=6 Channel=CTI1 InitialLoginState=NotReady SetStateOnLogin=True UseLoginWorkaround=False CCTServer=47.249.66.148 CCTDomain=47.249.66.148 CCTUserName=Amc 2 CCTPassword=amc123 CCTEncryptionLevel=None DataStore=DataStore KnownOueues=7000 CCTDataStoreFormat=STR CompressAdditionCAD=true UseLegacyCADFormat=true DefaultObjectName=KEYVALUE ### # Admin Tool # ### [AdministrationTool] AdminToolHost=<admintoolhost> WebServiceHost=<WebserviceHost> MCISName=MCIS AdminRemotingPort=65372 SMTPServer=<smtpserver> TraceLevel =5 TraceMaxSize =1000000 TracePath =C:\Program Files\AMC Technology\MCIS\Server\Logs\ TraceFileName=AdministrationTool.log

The "CCTServer" and "CCTDomain" fields are configured with the IP address of the Communication Control Toolkit. The "CCTUserName" and "CCTPassword" fields are configured with the username and password of the user imported into CCT in **Section 5.2.** The value contained in the "RemotingPort" field is used to complete the AMC Application adapter configuration.

#### 6.2. Configuring Salesforce.com Server for MCIS

The AMC Adapter runs on each agent's PC and therefore has to be installed separately on every agent. Upon the start of installation, a splash screen will display the Adapter information followed by the first screen of the installation.

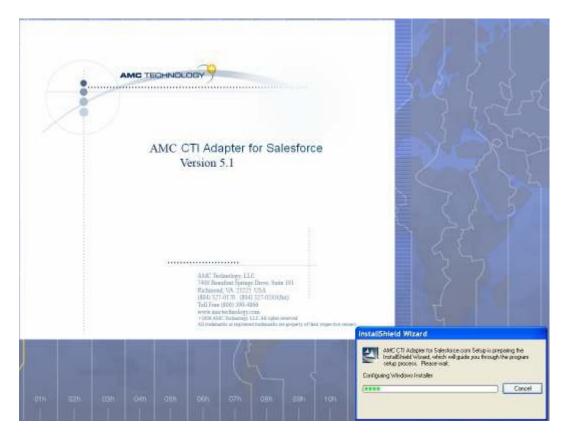

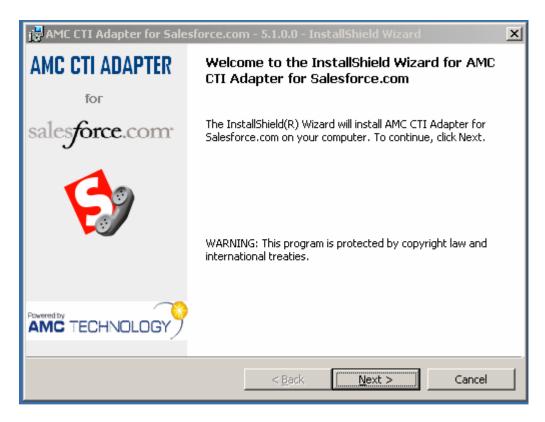

Click **Next** to continue. The installation can be continued as default since the MCIS information will be entered after installation.

In order to communicate with the MCIS server, the application adapter for Salesforce.com needs to be configured to connect with the remote module in MCIS. The configuration can be imported in Salesforce.com This can be done by importing the information in an XML file (provided by AMC) with the configuration information contained within it (Note this is an extract of the actual XML file).

```
<?xml version="1.0" encoding="UTF-8" ?>
<callCenter>
<section sortOrder="0" name="reqGeneralInfo" label="General Information">
<item sortOrder="0" name="reqInternalName" label="Internal
Name">AMCSalesForceCallCenter</item>
<item sortOrder="1" name="reqDisplayName" label="Display Name">AMC Salesforce Call
Center Adapter</item>
<item sortOrder="2" name="reqDescription" label="Description">AMC Salesforce Call
Center Adapter</item>
<item sortOrder="3" name="reqProgId" label="CTI Connector
ProgId">AMCCTIAdapter.AMCCTIAdapter.1</item>
<item sortOrder="4" name="reqVersion" label="Version">2.0</item>
</section>
</section>
</section>
</section>
</section>
</section>
</section>
</section sortOrder="1" name="MCISInfo" label="CRM Connector Server">Server Name or
</section</section>
</section>
</section>
</section>
</section>
</section>
</section>
</section>
</section>
</section>
</section>
</section>
</section>
</section>
</section>
</section>
</section>
</section>
</section>
</section>
</section>
</section>
</section>
</section>
</section>
</section>
</section>
</section>
</section>
</section>
</section>
</section>
</section>
</section>
</section>
</section>
</section>
</section>
</section>
</section>
</section>
</section>
</section>
</section>
</section>
</section>
</section>
</section>
</section>
</section>
</section>
</section>
</section>
</section>
</section>
</section>
</section>
</section>
</section>
</section>
</section>
</section>
</section>
</section>
</section>
</section>
</section>
</section>
</section>
</section>
</section>
</section>
</section>
</section>
</section>
</section>
</section>
</section>
</section>
</section>
</section>
</section>
</section>
</section>
</section>
</section>
</section>
</section>
</section>
</section>
</section>
</section>
</section>
</section>
</section>
</section>
</section>
</section>
</section>
</section>
</section>
</section>
</section>
</section>
</section>
</section>
</section>
</section>
</section>
</section>
</section>
</section>
</section>
</section>
</section>
</sect
```

| VK; Reviewed:   | Solution & Interoperability Test Lab Application Notes |
|-----------------|--------------------------------------------------------|
| SPOC 12/20/2010 | ©2010 Avaya Inc. All Rights Reserved.                  |

| IP                                                                    |
|-----------------------------------------------------------------------|
| <item label="Remote Port" name="RemotePort" sortorder="1">5666</item> |
| <item label="Event Port" name="EventPort" sortorder="2">5558</item>   |
| <item label="ChannelID" name="ChannelID" sortorder="3">CTI1</item>    |
| <item label="Queue" name="Queue" sortorder="4">62</item>              |
|                                                                       |
|                                                                       |
|                                                                       |
|                                                                       |
|                                                                       |
|                                                                       |

Items that need to be configured are as follows:

- 1. Tag: "Server" Value should contain the Server Name or IP of the MCIS server.
- 2. Tag: "RemotePort" Value should contain the Remote Port configured on the MCIS server. This is defaulted to 5666 on both the MCIS server and the default XML provided, However if it is change on any of these locations, it needs to be changed on the other.

Import the XML file on Salesforce.com. Navigate to App Setup  $\rightarrow$  Call Center  $\rightarrow$  Call Centers.

| Call Center Import ~ salesforce.com                                                                                              | - Developer Edition - Windows Internet Explorer                                                                                                    |                                                                                                    |
|----------------------------------------------------------------------------------------------------|----------------------------------------------------------------------------------------------------|----------------------------------------------------------------------------------------------------|
| https://na7.salesforc                                                                                                    | e.com/ui/setup/cti/CallCenterUploadUi?retURL=%2F04v%3FretURL%3D                                                                                                    | %252Fui%252Fsetup 🔻 🔒 🗟 😽 🗙 🗵 www.salesforce.com 🛛 🔎                                                                                                    |
| File Edit View Favorites Tools                                                                                                   | Help                                                                                                    |                                                                                                    |
| 🔀 Favorites 🛛 🔡 🕶 🚵 Google Tra                                                                                                   | nslate#e 🖸 Call Center Impo 🗴                                                                                                    | 🟠 👻 🔝 👻 🖃 🛻 👻 Page 👻 Safety 👻 Tools 👻 🕢 🖛                                                                                                    |
| force.com                                                                                                    | <u>Setur</u>                                                                                                    | 2- System Log - Help - Logout force.com Force.com                                                                                                    |
| Personal Setup                                                                                                    | Call Center Import                                                                                                    | Help for this Page 📀                                                                                                    |
| My Personal Information     Email     Import     Desktop Integration                                                             | To create your first call center record for a CTI adapter that was<br>salesforce.com. The call center definition file is located in the ad<br>adapter supports (for example, "CiscolPCCEnterprise7x.xml"). | just installed, import the adapter's default XML call center definition file into<br>dapter's installation directory, and is typically named after the type of CTI system that the<br><u>View sample definition file</u> |
| App Setup                                                                                                    | Import Cancel                                                                                                    |                                                                                                    |
| <ul> <li>Customize</li> <li>Tab Names and Labels</li> <li>Home</li> <li>Activities</li> </ul>                                    | New Call Center Import Information Call Center Definition File                                                                                                    | Browse                                                                                                    |
| Campaigns Cadage Counts Contacts Contacts Copportunities Contacts Copportunities Couctes Forecasts Self-Service Call Center Call | Import Cancel                                                                                                    |                                                                                                    |
| Call Centers<br>Directory Numbers<br>SoftPhone Layouts<br>Contracts<br>Solutions<br>Products<br>Products<br>Partners             |                                                                                                    |                                                                                                    |
| Date tate                                                                                                    |                                                                                                    | Internet   Protected Mode: On                                                                                                    |

Once the XML file is imported, the content can be changed on Salesforce.com interface itself:

| https://na7.salesforce.        | com/_ui/cti/callcenter/CallCenter/d  | ?id=04vA000000Gmp9&retURL=%2F04v%3FretURL%: 👻 🔒 🔯 🍫 🗙 🗾 www                       | salesforce.com                |
|--------------------------------|--------------------------------------|-----------------------------------------------------------------------------------|-------------------------------|
| File Edit View Favorites Tools | Help                                 |                                                                                   |                               |
| Favorites 🛛 😁 🔹 🚳 Google Trans | slate#e Call Center: AMC ×           | 🏠 🕶 🔜 🖛                                                                           | ▼ Page ▼ Safety ▼ Tools ▼ 🔞 ▼ |
| <u> </u>                       |                                      | Setup · System Log · Help · Logout                                                |                               |
| force.com                      |                                      | Jorce.co                                                                          | Ppps Force.com                |
| ) 4                            |                                      |                                                                                   |                               |
| Home Start Here                |                                      |                                                                                   |                               |
|                                |                                      |                                                                                   |                               |
|                                | Call Center<br>AMC Salesforce Call C | enter Adapter JZ                                                                  | Help for this Page 😰          |
| Personal Setup                 |                                      | force Call Center Adapter JZ                                                      |                               |
| My Personal Information        | Call Center Detail                   | Edit Delete Clone                                                                 |                               |
| ⊕ Email                        | Complete the state                   |                                                                                   |                               |
| ■ Import ■ Desktop Integration | General Information                  |                                                                                   |                               |
| Desktop Integration            | Internal Name                        | AMCSalesforceCallCenterAdapterJZ                                                  |                               |
| Ann Cotun                      | Display Name                         | AMC Salesforce Call Center Adapter JZ                                             |                               |
| App Setup                      | Description                          | AMC Salesforce Call Center Adapter James                                          |                               |
| Customize                      | CTI Connector Progld                 | AMCCTIAdapter.AMCCTIAdapter.1                                                     |                               |
| Tab Names and Labels Home      | Version                              | 2.0                                                                               |                               |
| Activities                     |                                      |                                                                                   |                               |
| Campaigns                      | AMC CRM Connector 1                  | 129 (194/3) 13 (2007) NO.                                                         |                               |
|                                | CRM Connector<br>Server              | 192.168.0.220                                                                     |                               |
| Accounts                       | Remote Port                          | 5666                                                                              |                               |
| Contacts                       | Event Port                           | 5558                                                                              |                               |
| Opportunities                  |                                      |                                                                                   |                               |
| Quotes New!                    | ChannellD                            | CTI1                                                                              |                               |
| Forecasts                      | Queue                                | 7000                                                                              |                               |
| 🗉 Cases                        | AMC Trace Informatio                 |                                                                                   |                               |
| Self-Service                   | Using AMC Log                        | True                                                                              |                               |
| Call Center<br>Call Centers    | Trace Path                           | C:\Program Files\AMC Technology\Application Adapters\Salesforce.com Adapter\logs\ |                               |
| Directory Numbers              | Trace Path                           | C:\Program Files/AMC Technology/Application Adapters/Salesforce.com Adapter/logs/ |                               |
| SoftPhone Layouts              | Irace Level                          | 0                                                                                 |                               |
| E Contracts                    | Dialing Options                      |                                                                                   |                               |
| Contracts     Solutions        | Outside Prefix                       | 9                                                                                 |                               |
| Products                       | Long Distance Prefix                 | 9                                                                                 |                               |
|                                |                                      |                                                                                   |                               |

## 6.3. Configuring new agents on Salesforce.com

On the Salesforce.com page, navigate to **Call Centers.** From here choose the previously configured Call Center in section 6.2. Here navigate to **Manage Users.** 

| At the bottom of the window | , click on Manage | <b>Call Center Us</b> | sers. |
|-----------------------------|-------------------|-----------------------|-------|
|-----------------------------|-------------------|-----------------------|-------|

| () Call Center: AMC Salesforce Call Center Adapter JZ ~ salesforce.com - | Developer Edition - Windows Internet Explorer                                          |                                       |
|--------------------------------------------------------------------------|----------------------------------------------------------------------------------------|---------------------------------------|
| COC + ttps://na7.salesforce.com/_ui/cti/callcenter/CallCenter            | /d?id=04vA0000000Gmp9&retURL=%2F04v%3FretURL%3D%252Ft 👻 🔒 🔀                            | ← 🗙 📴 Bing 🔎 👻                        |
| File Edit View Favorites Tools Help                                      |                                                                                        |                                       |
| 📌 Favorites 🛛 😨 🔹 Google Translate#e 💼 Siebel 7.7 Installa               | o 🖸 Call Center: AMC 🗴                                                                 | 🔊 👻 🖃 🖷 💌 Page 🕶 Safety 🕶 Tools 🕶 🕢 🎽 |
| X Find: tool Previous Next                                               | 💋 Options 👻                                                                            |                                       |
| OU<br>WT_PrimaryLineAtt                                                  | Bound TRUE<br>IchLog                                                                   | ·                                     |
| OU<br>CONF_PrimaryLineAtt                                                | Bound TRUE<br>InchLog                                                                  |                                       |
| EnableGenCommentF                                                        | DIMCAD TRUE                                                                            |                                       |
| AutoFill                                                                 |                                                                                        |                                       |
| AllowEditLogA                                                            |                                                                                        |                                       |
| NoStr                                                                    | PONDN FALSE                                                                            |                                       |
| TranConfPara                                                             |                                                                                        |                                       |
| DisableDropP                                                             | rty TRUE                                                                               |                                       |
| DisableOneStepTrans                                                      | fer FALSE                                                                              |                                       |
| DisableReconr                                                            | ect FALSE                                                                              |                                       |
| DisableSecondLinePo                                                      | up TRUE                                                                                |                                       |
| CustomizeWrapup                                                          |                                                                                        |                                       |
| IgnoreInboundWrap                                                        | JP FALSE                                                                               |                                       |
| IgnoreOutboundWrap                                                       | IP FALSE                                                                               |                                       |
| Send Specific Data                                                       | o VF                                                                                   |                                       |
| Enable Send Spec<br>Data To                                              |                                                                                        |                                       |
| Display Key I                                                            | st OwnExtension=Own;ContactHandle=h;DNIS=DNIS                                          |                                       |
| Call Center Users                                                        | Manage Call Center Users                                                               |                                       |
|                                                                          |                                                                                        | Call Center Users Help 🥝              |
| Call Center Users b                                                      |                                                                                        |                                       |
| Standard Platform U                                                      |                                                                                        |                                       |
| Тс                                                                       | al 1                                                                                   |                                       |
|                                                                          |                                                                                        | Ξ.                                    |
|                                                                          | Home   Accounts   Contacts   Cases   Solutions   Reports   Dashboards   Doc            | uments I All Tabs                     |
| Convriate @ 2                                                            | 00-2010 salesforce.com, inc. All rights reserved.   Privacy Statement   Security State |                                       |
| Copyright @ 20                                                           | 50-2010 Salestoree.com, inc. Air rights reserved. [ ritvacy Statement ] Security State |                                       |
|                                                                          |                                                                                        | · · · · · · · · · · · · · · · · · · · |
|                                                                          | 😌 Internet   Pro                                                                       | otected Mode: On 🖓 👻 🔍 125% 👻 🖽       |

| er Huupter al. marage overa - autororee.eut | m - Developer E - Windows Internet Explo                                                                                                    | rer.                                                                                                    |                                                                                                    |
|---------------------------------------------|----------------------------------------------------------------------------------------------------|----------------------------------------------------------------------------------------------------|----------------------------------------------------------------------------------------------------|
| com/_ui/cti/callcenter/ManageCallCenterUs   | ers?cclid=04vA0000000Gmp9                                                                                                    | 💌 🔒 🖻 😽 🗙 🖾 w                                                                                                    | www.salesforce.com                                                                                                    |
| Help                                        |                                                                                                    |                                                                                                    |                                                                                                    |
| slate#e 🖸 Call Center: AMC 🗴                |                                                                                                    | 🔄 • 🖾 • 🖼 🖷                                                                                                    | 🕫 🔻 Page 🕶 Safety 🕶 Tools 🕶 🔞 🕶                                                                                                    |
|                                             | <u>Setup</u> - <u>System Log</u>                                                                                                    | Help-Logout force                                                                                                    | COT Force.com                                                                                                    |
| All Call Centers > AMC Salesforce C         |                                                                                                    |                                                                                                    | Help for this Page 💈                                                                                                    |
|                                             |                                                                                                    |                                                                                                    | Other All                                                                                                    |
| Action Full Name                            |                                                                                                    |                                                                                                    | Profile                                                                                                    |
| I Remove tester2, QA                        |                                                                                                    |                                                                                                    | Standard Platform User                                                                                                    |
| A B C                                       | D E F G H     K L M N O                                                                                                    | P Q R S T U V W X Y Z                                                                                                    | Other All                                                                                                    |
|                                             | Help<br>Slate#e Call Center: AMC X<br>AMC Salesforce Call Center /<br>All Cal Centers > AMC Salesforce C<br>View: All Call Centers > AMC Salesforce C<br>View: All Call Centers > AMC Salesforce C<br>Call Centers > AMC Salesforce C<br>View: All Call Centers > AMC Salesforce C<br>View: All Call Centers > AMC Salesforce C<br>View: All Call Centers > AMC Salesforce C<br>View: All Call Centers > AMC Salesforce C<br>View: All Call Centers > AMC Salesforce C<br>View: All Call Centers > AMC Salesforce C<br>View: All Call Centers > AMC Salesforce C<br>View: All Call Centers > AMC Salesforce C<br>View: All Call Centers > AMC Salesforce C<br>View: All Call Centers > AMC Salesforce C<br>View: All Call Centers > AMC Salesforce C<br>View: All Call Centers > AMC Salesforce C<br>Call Centers > AMC Salesforce C<br>Call Centers > AMC Salesforc | State#e., Call Center: AMC X Setup: System Log Call Center AMC Salesforce Call Center Adapter JZ: Manage Users All Cal Centers > AMC Salesforce Cal Center Adapter JZ > Manage Users View: All Call Centers > AMC Salesforce Cal Center Adapter JZ > Manage Users View: All Call Centers > AMC Salesforce Cal Center Adapter JZ > Manage Users View: All Call Centers > AMC Salesforce Call Center Adapter JZ > Manage Users View: All Call Centers > AMC Salesforce Call Center Adapter JZ > Manage Users View: All Call Centers > AMC Salesforce Call Center Adapter JZ > Manage Users View: All Call Centers > AMC Salesforce Call Center Adapter JZ > Manage Users View: All Call Centers > AMC Salesforce Call Center Adapter JZ > Manage Users View: All Call Centers > AMC Salesforce Call Center Adapter JZ > Manage Users View: All Call Centers > AMC Salesforce Call Center Adapter JZ > Manage Users View: All Call Centers > AMC Salesforce Call Center Adapter JZ > Manage Users View: All Call Centers > AMC Salesforce Call Center Adapter JZ > Manage Users View: All Call Centers > AMC Salesforce Call Center Adapter JZ > Manage Users View: All Call Centers > AMC Salesforce Call Center Adapter JZ > Manage Users View: All Call Centers > AMC Salesforce Call Center Adapter JZ > Manage Users View: All Call Centers > AMC Salesforce Call Centers > AMC Salesforce Call Centers | Help<br>Slate#e. Call Center: AMC. × AMC. × AMC. × AMC. Salesforce Call Center Adapter JZ: Manage Users<br>AMC Salesforce Call Center Adapter JZ: Manage Users<br>AII Cal Centers > AMC Salesforce Cal Center Adapter JZ > Manage Users<br>View: AII ⊂ Create New View<br>A   B   C   D   E   F   G   H   I   J   K   L   M   N   O   P   Q   R   S   T   U   V   W   X   Y   Z<br>Add More Users Remove Users<br>Add More Users Remove Users<br>Add More Users Remove Users<br>Action Full Name Allas Username Role |

Click on Add More Users to create new users.

| First Name         | P  |   | User License         | Salesforce                |
|--------------------|----|---|----------------------|---------------------------|
| Last Name          |    |   | Profile              | None                      |
| Alias              |    |   | Active               | 1                         |
| Email              |    |   | Mobile User          | 8                         |
| Usemame            | i  |   | Mobile Configuration |                           |
| Community Nickname |    | 0 | Accessibility Mode   | 80                        |
| Title              |    |   | Checkout Enabled     | 0                         |
| Company            |    |   | Phone                |                           |
| Department         |    |   | Extension            |                           |
| Division           |    |   | Fax                  |                           |
|                    |    |   | Mobile               |                           |
|                    |    |   | Email Encoding       | General US & Western Euro |
|                    |    |   | Employee Number      |                           |
|                    |    |   |                      |                           |
| Mailing Address    |    |   |                      |                           |
| Stree              | rt |   |                      |                           |
|                    |    |   |                      |                           |

Enter agent information in the relevant fields.

|                      |                      | 1 - | Required Information |
|----------------------|----------------------|-----|----------------------|
| User License         | Salesforce           |     |                      |
| Profile              | / -teNone            |     |                      |
|                      | Standard User        | ·   |                      |
| Active               | System Administrator |     |                      |
| Mobile User          |                      |     |                      |
| Mobile Configuration |                      |     |                      |
| A                    |                      | -   |                      |
| Accessibility Mode   |                      |     |                      |
| Checkout Enabled     |                      |     |                      |
|                      | 0                    |     |                      |
| Phone                |                      |     |                      |
|                      |                      |     |                      |
| Extension            |                      |     |                      |

Under Profile choose Standard User. Click Save to complete the action.

An agent will login to Salesforce using the above credentials. Once logged in, they can login to the AMC application by going to the **Home** tab. When the agent logs in, they will need to input the Login ID configured in Section 5.3 for the **Agent ID** field and the Personal DN configured in Section 4.1 for **Extension**.

| force.com.                               | 70                   |
|------------------------------------------|----------------------|
| Home Accounts Contacts                   | Reports              |
| Enter your login credentials<br>Agent ID | QA 1<br><u>Tuesc</u> |
| Password                                 | Calen                |
| Extension                                | Tod<br>You           |
| 🔪 Log in                                 |                      |
| AMC TECHNOLOGY                           |                      |
| Search<br>Contacts 👻                     |                      |

## 7. General Test Approach and Test Results

A test plan developed by AMC and DevConnect was implemented. The test plan included testing of various call flows and agent states. Agent and call states shown on AMC agent console were visually inspected for verification against actual call states on the physical phone sets.

# 8. Verification Steps

Agent and call states shown on the AMC agent console were compared against the physical phone sets for verification.

# 9. Conclusion

These Application Notes describe the configuration steps required for AMC Application adapter with Salesforce.com to integrate with Communication Control Toolkit to successfully control and monitor agent and call states.

# 10. Additional References

The following Avaya product documentation was used for the setup of the test bed:

[1]Contact Center Installation (NN44400-311)

[2] Contact Center Commissioning (NN44400-312)

[3] Contact Center Configuration – CS 1000 Integration (NN44400-512)

All Avaya product documentation for Contact Center Manager Server can be found at <u>http://support.avaya.com/</u>.

The following documentation was provided by AMC:

[1] AMC Application Adapter for Salesforce.com Implementation Guide

#### ©2010 Avaya Inc. All Rights Reserved.

Avaya and the Avaya Logo are trademarks of Avaya Inc. All trademarks identified by  $\mathbb{R}$  and <sup>TM</sup> are registered trademarks or trademarks, respectively, of Avaya Inc. All other trademarks are the property of their respective owners. The information provided in these Application Notes is subject to change without notice. The configurations, technical data, and recommendations provided in these Application Notes are believed to be accurate and dependable, but are presented without express or implied warranty. Users are responsible for their application of any products specified in these Application Notes.

Please e-mail any questions or comments pertaining to these Application Notes along with the full title name and filename, located in the lower right corner, directly to the Avaya DevConnect Program at <u>devconnect@avaya.com</u>.